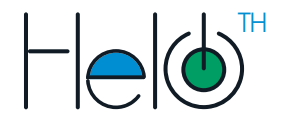

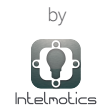

# Guía de usuario

# FICHA TÉCNICA

### Descripción:

Dispositivo IoT para sensado de temperatura y humedad

## Especificaciones técnicas:

V: 90-250V AC (50/60Hz) WIFI: 802.11 b/g/n 2.4GHz TEMP DE OPERACIÓN: 0 a 50 °C (32 a 122 °F) DIMENSIONES: 80x80x45mm COLOR: blanco RANGO DE MEDICIÓN: TEMP -40°C ~ 80°C; HUMEDAD:  $0 \sim 99.9\%$  RH RESOLUCIÓN: TEM: 1°C; HUMEDAD 1%RH SONDA: 1m DE LONGITUD MEDIDA SENSOR: 15x25x7 mm

#### Protección de la fuente respecto a: Temperatura, Sobrecorriente, Cortocircuito, Aislamiento frente a bajos o altos voltajes. Temperatura de operación: 0 a 50 °C (32 a 122 °F)

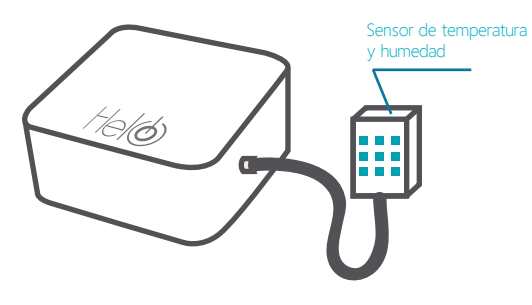

Figura 1. Dispositivo Helo versión TH. Sensor IoT de temperatura y humedad

# INSTAI ACIÓNI

humedad

1. Conecte el dispositivo a la red eléctrica y ubique el sensor de temperatura y humedad en el lugar donde desea hacer el monitoreo según el requerimiento como se indica en la Figura 2. IMPORTANTE: el dispositivo debe estar ubicado fuera de la zona "Fria" ya que no puede estar expuesto a bajas temperaturas ni humedad

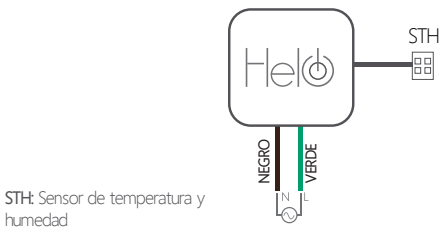

Figura 2. Conexiones del dispositivo

2. Crear dispositivo en la plataforma.

a. Ingresa a la plataforma Helo ingresando a http://intelmotics.com/ y dando clic en el botón. Login Helo Previamente deberás tener un correo y contraseña de instalador, provistos por el soporte técnico de Intelmotics.

b. En la plataforma cada instalador tiene asignado los clientes disponibles para realizar la instalación (Figura 3). El Instalador puede crear dentro del panel de cada usuario, nuevas zonas y nuevos dispositivos.

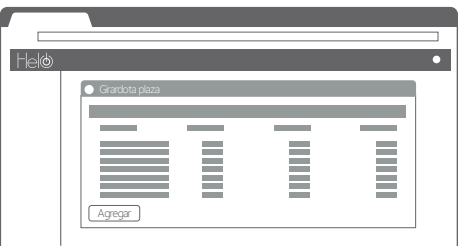

Figura 3. Dashboard perfil instalador plataforma helo.

Helo es una marca de Intelmotics S.A.S WFB: intelmotics.com TEL: (+57) 3045252355 E-MAIL: intelmotics@intelmotics.com DIRECCIÓN: Cr 46 #56-11 piso 6 Medellín - Colombia

c. Agregue una zona dentro del cliente asignado, dando clic en el botón  $\sqrt{\frac{1}{2}}$  que se encuentra al final del recuadro.

d. Dentro de cada zona aparece el botón  $\lceil$  Agregar $\rceil$  para crear un nuevo dispositivo. Al presionarlo, activa una ventana emergente para asignarle un nombre de referencia y el voltaje de alimentación del equipo.

Al ingresar estos 2 campos y dar clic en [Generar] se genera automáticamente un Código Helo-device de 20 dígitos que se usará para confirmar la instalación en el paso 6. Con el botón podrá guardar el código Helo-device en el portapapeles.

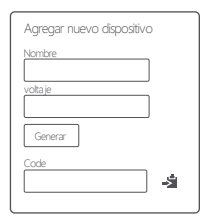

Figura 4. Panel agregar dispositivo

#### 3. Conectarse al dispositivo.

El dispositivo al conectarse por primera vez, genera una red wi-fi, la cual es empleada para poder realizar las configuraciones necesarias para su adecuado uso. Verifique en su ventana de conexiones de red la red creada por el dispositivo llamada:

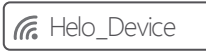

Conéctese a la red e ingrese la contraseña: intelmotics

4. Ingresar a la página web de configuración.

- a. Usando el navegador web de su preferencia, digite en la barra de navegación: 192.168.4.1 y presione Enter.
- b. Aparecerá la página web de configuración como se muestra en la figura 5:

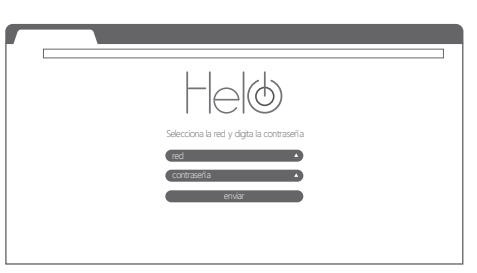

Figura 5. Página de configuración de helo Figura 6. Página de configuración finalizada

5. Seleccionar la red wi-fi a usar.

El dispositivo requiere conexión a internet para su funcionamiento. Selecciona la red de wifi e ingresa su respectiva contraseña correctamente para continuar.

6. Ingresa el código del dispositivo.

Después de indicar la conexión wifi, la página web le solicitará el código helo-device (paso 2) previamente generado en la plataforma.

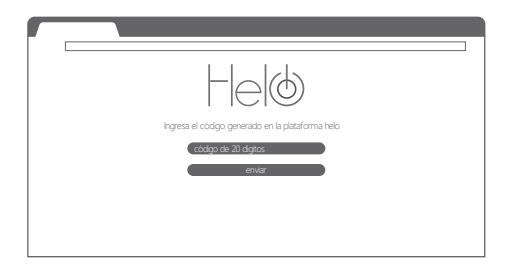

Click en el botón enviar. Listo! su dispositivo ha sido configurado exitosamente

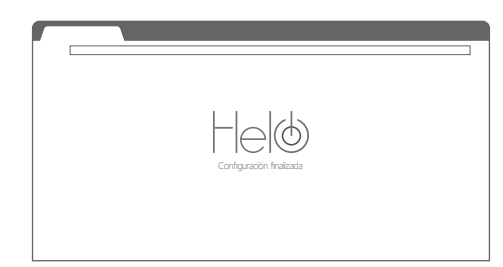